# Mit dem Kursprogramm von Indiware die QA- Prüfung einfach, schnell und komfortabel erstellen

Bereits seit mehreren Jahren erstelle ich die gesamte Prüfungsvorbereitung für den QA und wenn notwendig auch für die M10 Prüfung mit dem Kursprogramm von "Indiware". Da Sie sowohl Anwender von ISK als auch des Kursprogramms von Indiware sind, möchte ich Ihnen gerne meine Erfahrungen weitergeben. Sie können sehr viel Zeit sparen und können sicher sein, dass alle Schüler korrekt eingeteilt sind.

#### *Vorüberlegungen:*

Legen Sie zuerst fest, wie viel Prüfungstage sie benötigen. Danach teilen Sie die Prüfungsfächer den Tagen zu. Sie können ohne weiteres drei, vier oder noch mehr Fächer auf einen Tag legen, das Programm teilt die Schüler korrekt ein. Wenn Sie diese Planungsschritte abgeschlossen haben, können Sie die restlichen Arbeiten dem Programm überlassen. Voraussetzung ist natürlich, dass Sie bei allen Schülern die gewählten Prüfungsfächer eingetragen haben.

Gehen Sie dazu folgendermaßen vor.

Legen Sie in ISK unter Leistungen / QA bearbeiten ein Übertragungsformat an wie unten angegeben.

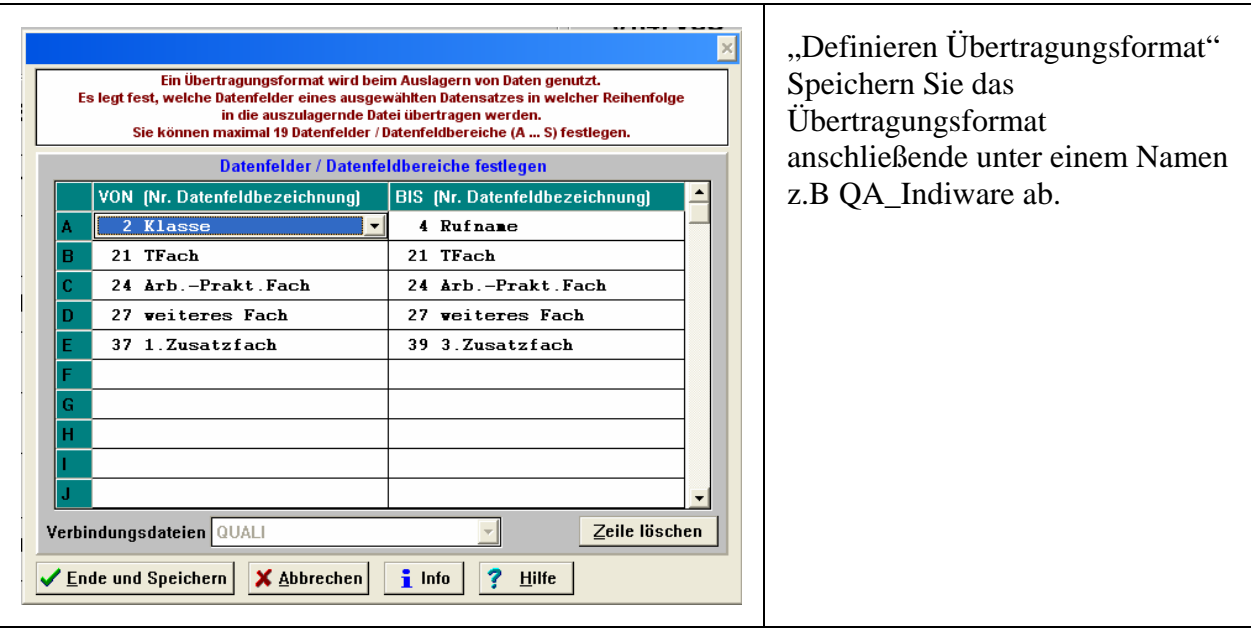

## *Erzeugen einer Auslagerungsdatei*

Wenn Sie noch keine Auswahl definiert haben, bei der alle Teilnehmer am QA ausgewählt werden, dann legen sie eine neue Auswahl an, wie z.B. unten angegeben

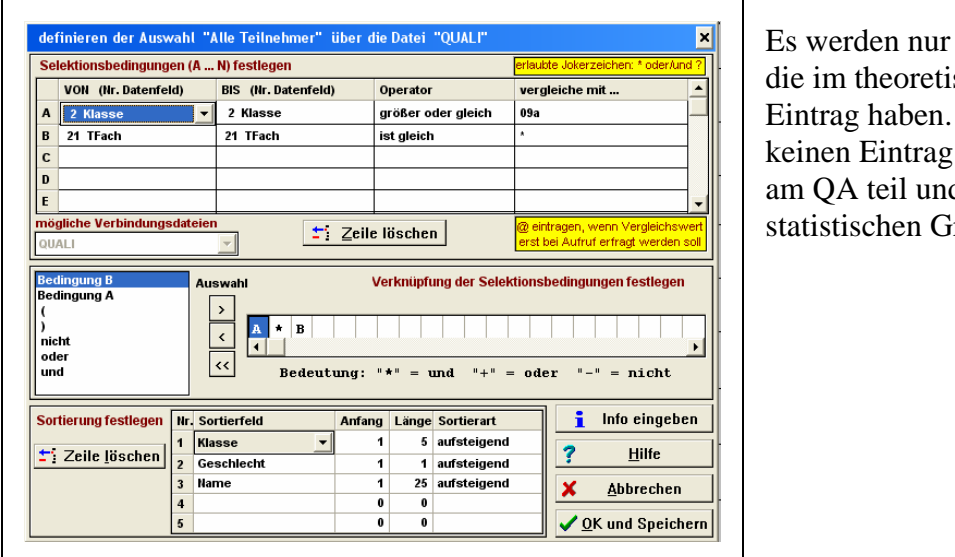

Schüler ausgewählt, schen Fach einen Schüler, die hier haben, nehmen nicht d werden nur aus ründen mitgeführt.

Wenn Sie die Auswahl getroffen haben, gehen Sie auf "Ausgabe – Daten auslagern". Wählen Sie das Übertragungsformat, das Sie definiert haben (z. B. "QA\_Indiware") Klicken Sie auf "Dateiname wählen" und geben der Datei einen Namen z.B. "QA07" (max. 8 Zeichen) und wählen ein Verzeichnis aus, in das Sie die Datei speichern, z.B. SVWIN oder nur auf  $C:\$ 

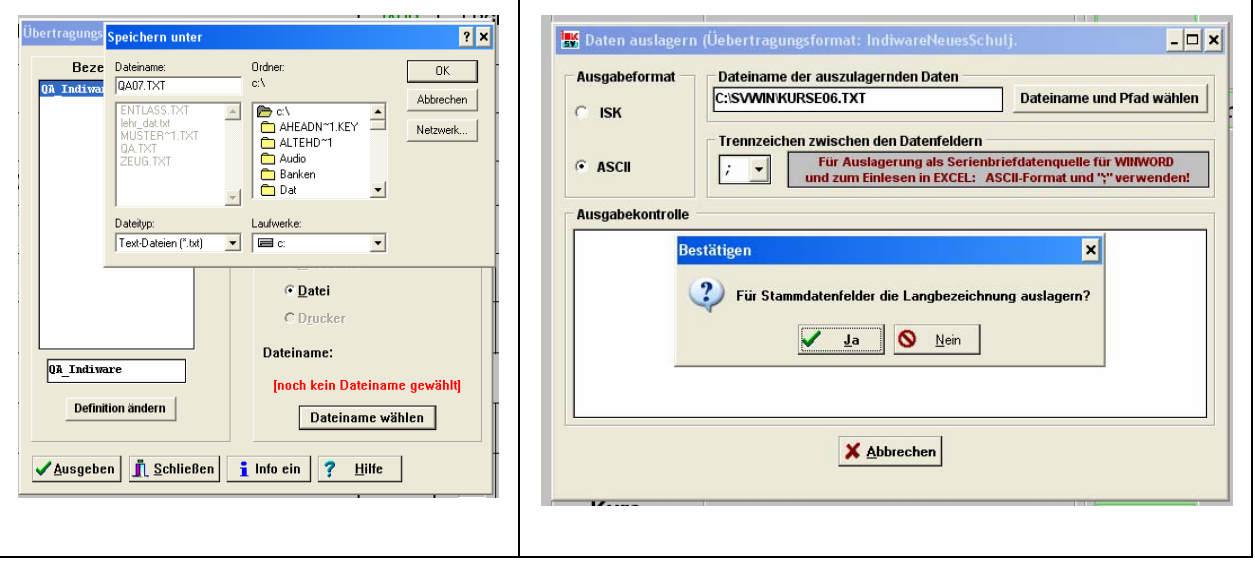

Klicken Sie auf "Ausgeben".

Als Ausgabeformat wählen Sie bitte ASCII, die Trennzeichen lassen Sie auf ; "Für Stammdatenfelder die Langbezeichnung auswählen" klicken Sie auf "Nein". Danach werden die Daten in die Datei "QA07" ausgelagert. Die Auslagerung ist damit abgeschlossen. Alle erforderlichen Daten sind in der Datei "QA07" und befinden sich auf dem Verzeichnis, das Sie angegeben haben

## **Einlesen der Daten in Indiware**

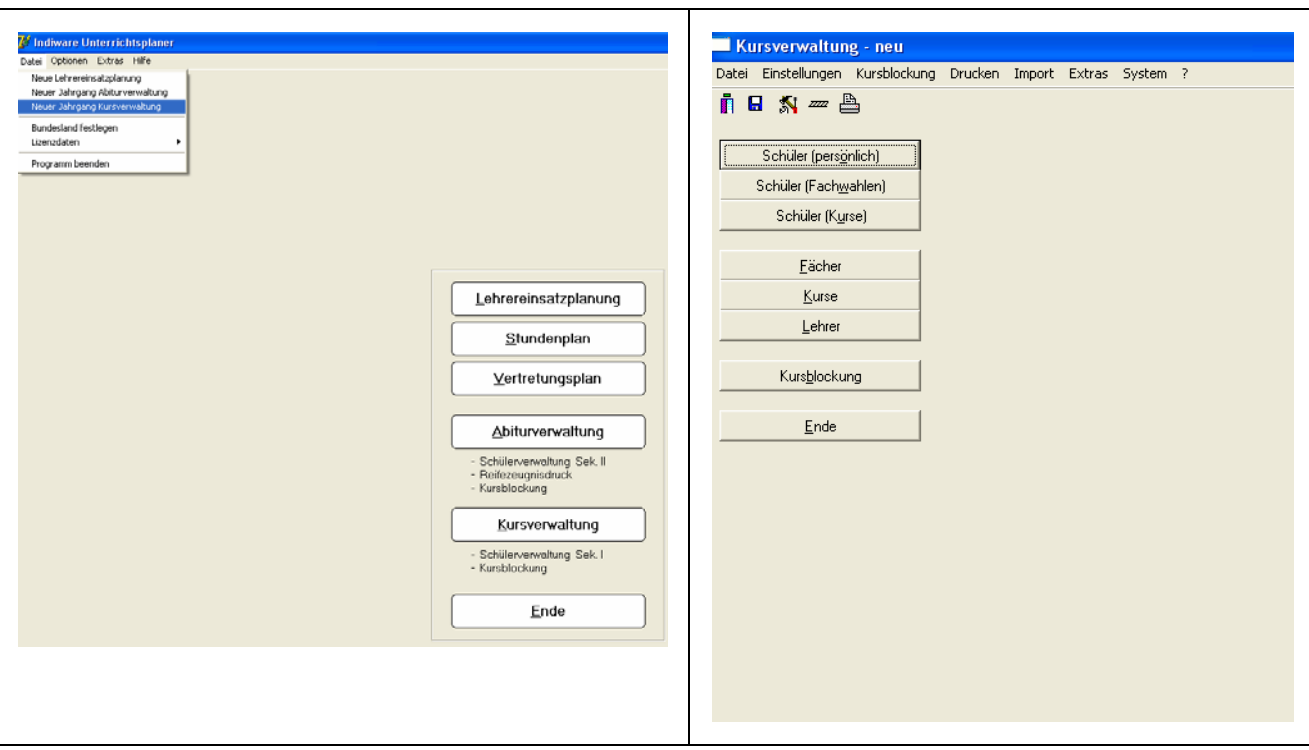

Starten Sie den Unterrichtsplaner. Öffnen sie die Datei "Neuer Jahrgang Kursverwaltung". Es wird ein neuer Jahrgang angelegt.

Bei "Einstellungen" können Sie noch individuelle Einstellungen vornehmen, die aber, im Gegensatz zur Kurseinteilung für den Stundenplan, hier nicht so wichtig sind. Es sollte aber zumindest der richtige Jahrgang eingetragen werden.

## *Einlesen der Schülerdaten*

Öffnen Sie das Register "Schüler (persönlich)" und hier "Import aus Textdatei". Suchen Sie die Datei "QA07" die wir aus der ISK Schulverwaltung ausgelagert haben.

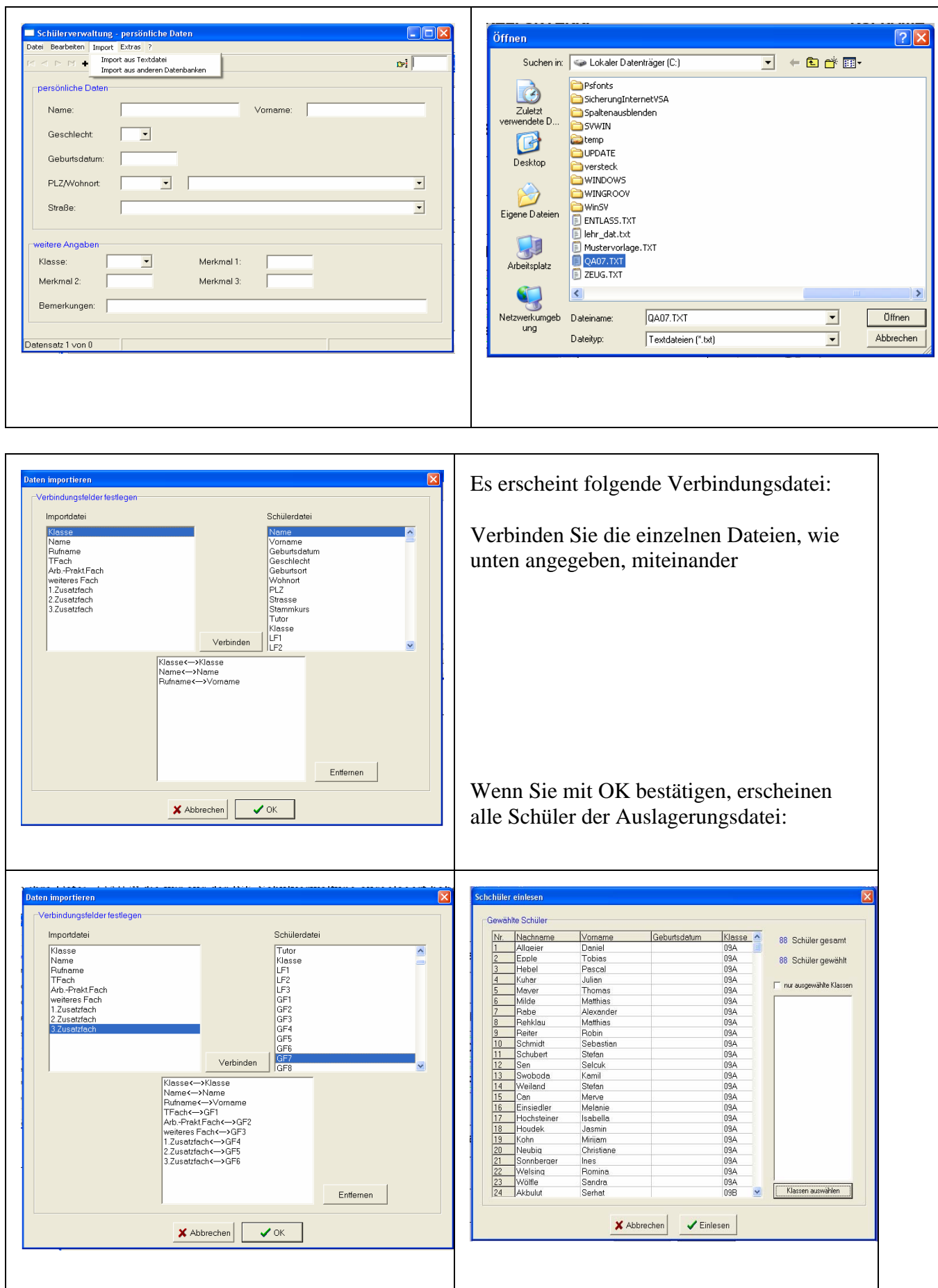

Es werden nicht nur Schülernamen eingelesen, sondern auch alle Fächer, die die Schüler gewählt haben. Natürlich werden auch Fächer eingelesen, die wir für die QA Prüfungseinteilung nicht benötigen. So kann das Theoretische Fach Englisch, PCB oder GSE sein.

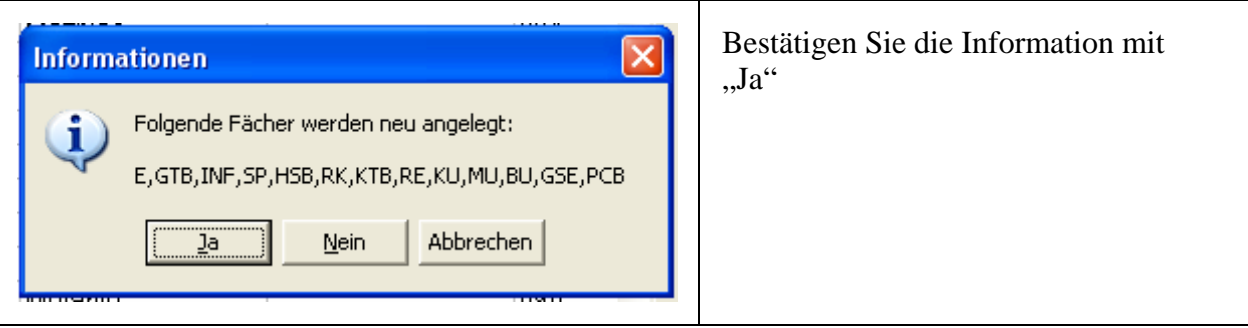

Wenn die Sportprüfung Knaben und Mädchen nicht am selben Tag stattfindet, müssen sie für Mädchen (sind meistens weniger) eine andere Fachbezeichnung wählen. Das geht aber recht schnell. Gehe Sie dazu auf "Fächer", wählen ein neues Fach (Fachbezeichnung z.B "Spw" für Mädchensport. Danach wechseln Sie auf "Schüler Fachwahl". Dort löschen sie bei allen Mädchen, die Sport als Prüfungsfach haben, die Bezeichnung "SP" und tragen dafür "Spw" ein.

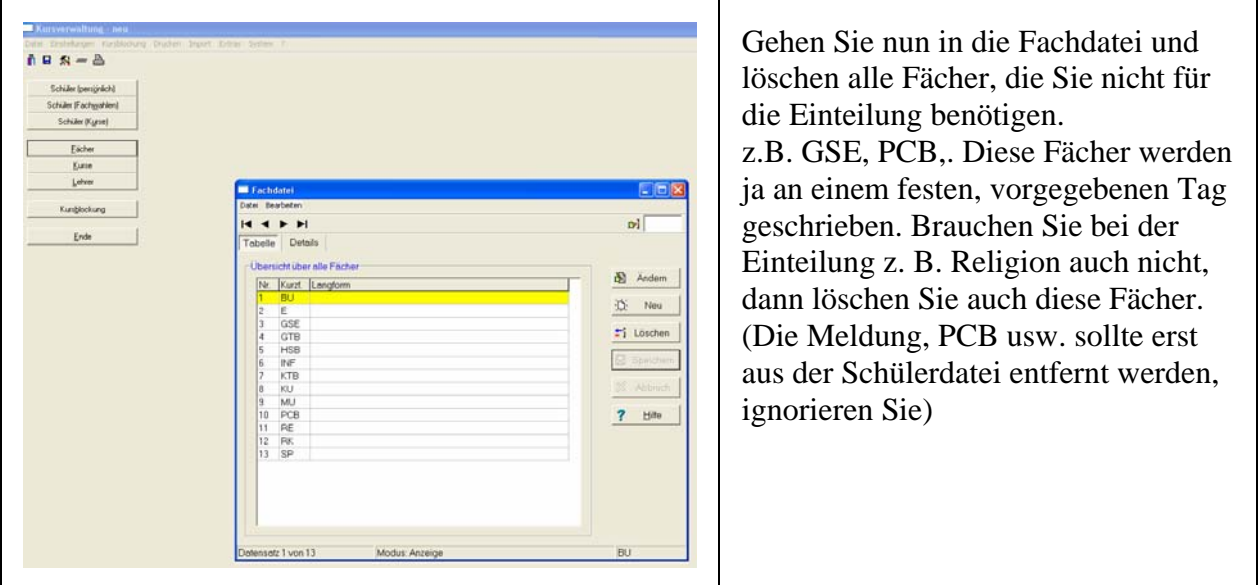

Gehen Sie auf das Register "Kurse". Wählen Sie unter dem Menü "Bearbeiten" den Punkt "neue Kurse erzeugen" aus.

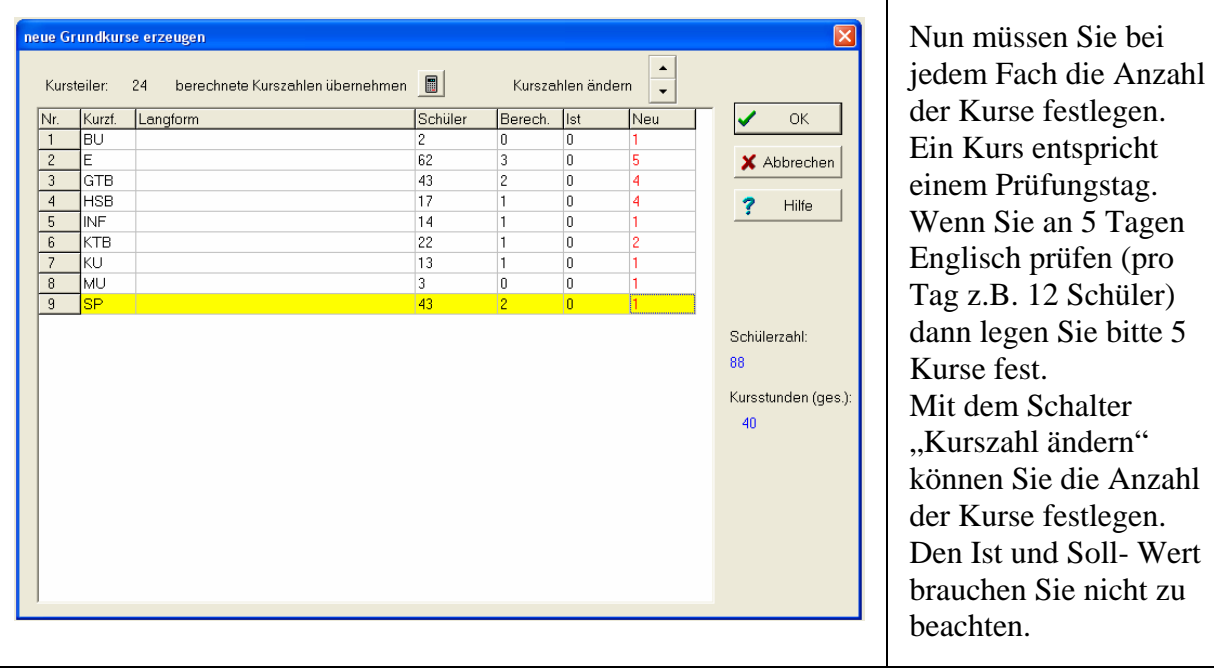

Wollen Sie nachträglich bei einem Fach einen weiteren Kurs erzeugen, erhöhen sie mit dem Schalter die Kurszahl. Es wird ein zusätzlicher Kurs angelegt. Haben Sie zuviel Kurse angelegt, so löschen Sie alle Kurse des jeweiligen Faches (links Kurs anklicken und auf Löschen gehen) und legen diese wie oben beschrieben neu an.

Nun sind alle Vorarbeiten erledigt und wir kommen zur eigentlichen Kursblockung

## **Öffnen Sie die Kursblockung:**

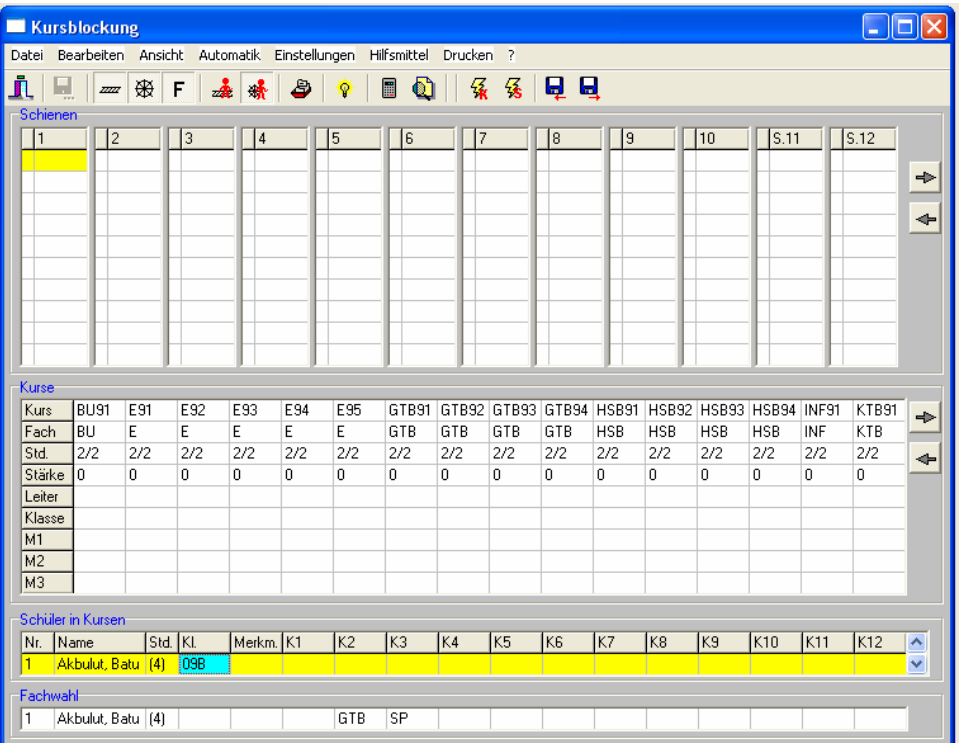

Bei Einstellungen können Sie die Anzahl der aktiven Schienen festlegen. Da jede Schiene einen Prüfungstag darstellt, müssen Sie mindestens so viele Schienen einstelle, wie Prüfungstage vorgesehen sind. Haben Sie mehr Schienen eingestellt, macht dies nichts aus. Auf dem Kursblockungsfester sehen Sie die noch leeren Schienen. In der Mitte sind alle Prüfungskurse angegeben und im unteren Feld die Schüler.

Ordnen Sie jeder Schiene einen Prüfungstag zu. Z.B. Schiene 1, Montag, 18. Juni 2007 Schiene 2, Dienstag, 19. Juni 2007 usw. (Sie können dies im Programm nicht eintragen, sollten es aber für sich vermerken.)

Ziehen Sie nun mit der Maus die einzelnen Prüfungsfächer auf die vorgesehenen Tage, z.B. E91 auf Schiene 1, E92 auf Schiene 2 usw.

Haben Sie z. B. am Montag, den 18. Juni 2007 folgende Prüfungsfächer vorgesehen: Englisch, GTB, HSB, und KTB, dann ziehen Sie diese Fächer auf die Schiene 1. Verfahren Sie nun genau so mit den übrigen Tagen/Schienen

Es gibt auch eine zweite Möglichkeit, Fächer auf Schienen zu verteilen. Klicken Sie dazu mit der Maus ein Schienenfeld an, drücken die rechte Maustaste und wählen den entsprechenden Kurs aus. Wollen Sie wieder einen Kurs von einer Schiene entfernen, verwenden Sie die rechte Maustaste und löschen die Zeile.

Sie können natürlich auch nur einen Teil ihrer Prüfungsfächer mit der Hand festlegen. Der Rest, der nicht an einen vorgegebenen Tag gebunden ist, kann dann mit der Automatik gesetzt werden. Dies hat den Vorteil, dass das Programm erkennt, an welchem Tag für die Schüler die Möglichkeit besteht, die Prüfung abzulegen. Sonst kann es eventuell passieren, dass nicht alle Schüler mit ihren Prüfungen unterkommen. (was aber bei der QA- Einteilung sehr selten vorkommt)

Die Schienenbelegung könnte nun so aussehen:

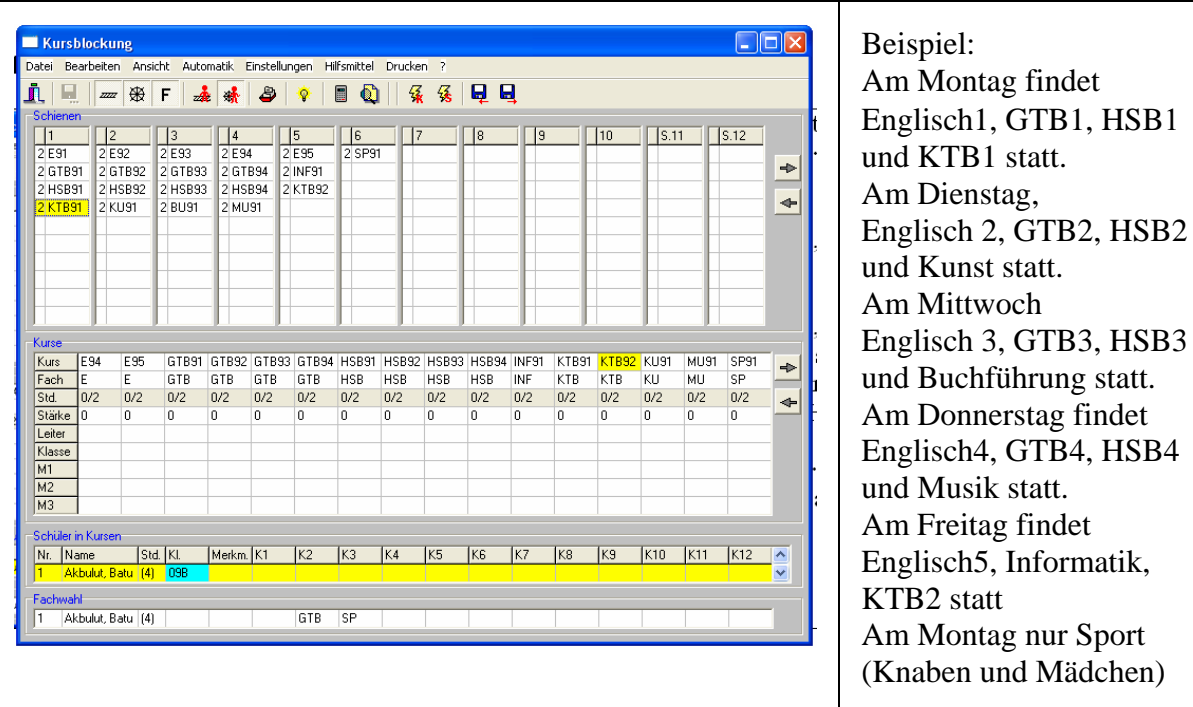

Damit sind die Prüfungstermine festgelegt. Jetzt gilt es noch die Schüler den Prüfungsterminen zuzuordnen. Hier kann das Programm seine Stärke ausspielen. Das Programm kann automatisch alle Schüler den Prüfungsterminen zuordnen. Sie können sicher sein, dass es zu keiner Überschneidung kommt.

Gehen Sie dazu auf "Automatik". Dort auf "Schüler aufteilen". Wenn Sie jetzt auf "Start" klicken, werden die Schüler automatisch die Kursen zugeteilt.

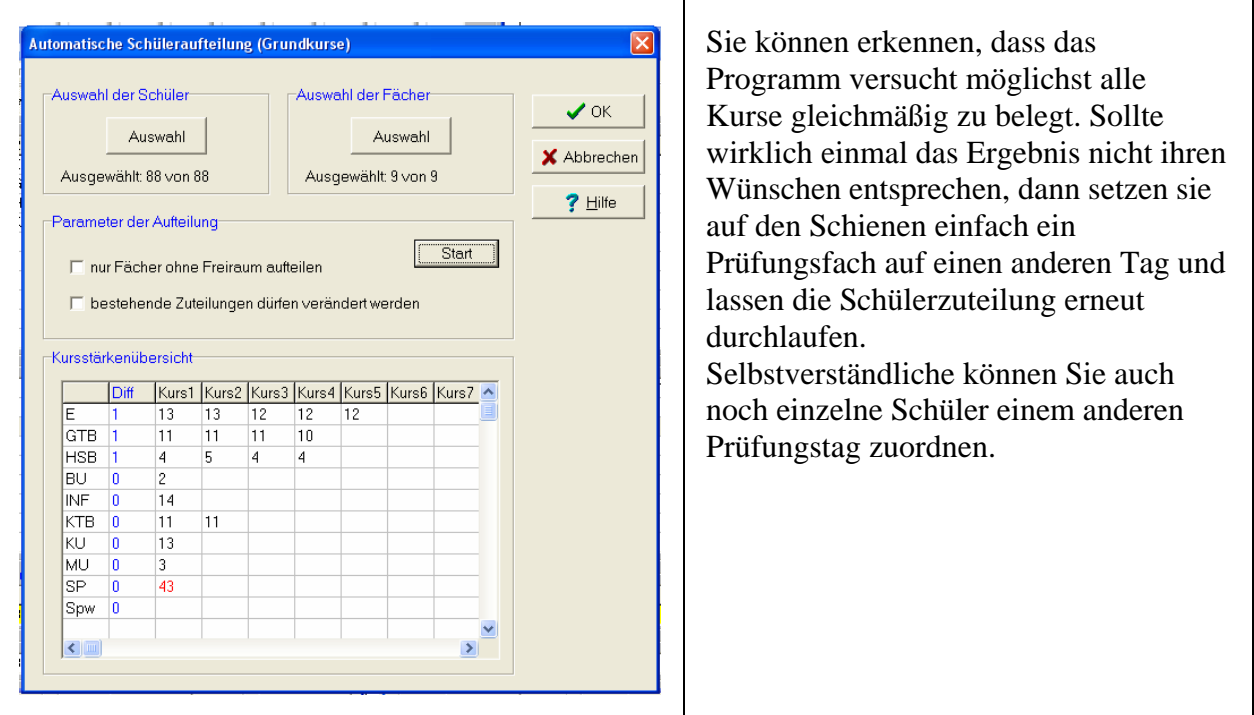

Wenn Sie Kurse oder Schüler übernommen haben, mit der Zuteilung aber doch nicht zufrieden sind, können Sie sowohl Schüler als auch Kurse wieder entfernen. Entfernen Sie die Kurse, werden die zugeteilten Schüler natürlich mit entfernt.

Rufen Sie dazu das Menü "Bearbeiten" auf, wählen "Kursordnung verwerfen" und wählen im Untermenü den entsprechenden Butten aus. Wenn Sie die Kurse bestehen lassen wollen, aber die Schülerzuordnung verwerfen wollen, dann wählen die den Butten

"Schülerzuordnung verwerfen" aus. Dadurch werden alle Schüler wieder von den Schienen entfernt, die Kurse bleiben aber bestehen. Es können auch Schüler nur von einzelnen Kursen entfernt werden. (Bearbeiten/Kurszuordnung verwerfen/ Kursauswahl)

Oft wird auch gewünscht, bestimmte Schüler in einer Prüfungsgruppe zusammen zu fassen, z.B. Prüfung der externen Schüler in Englisch aus dem Gymnasium. Diese Schüler können wir dann, vor der automatischen Zuteilung, "per Hand" einem Kurs zuteilen.

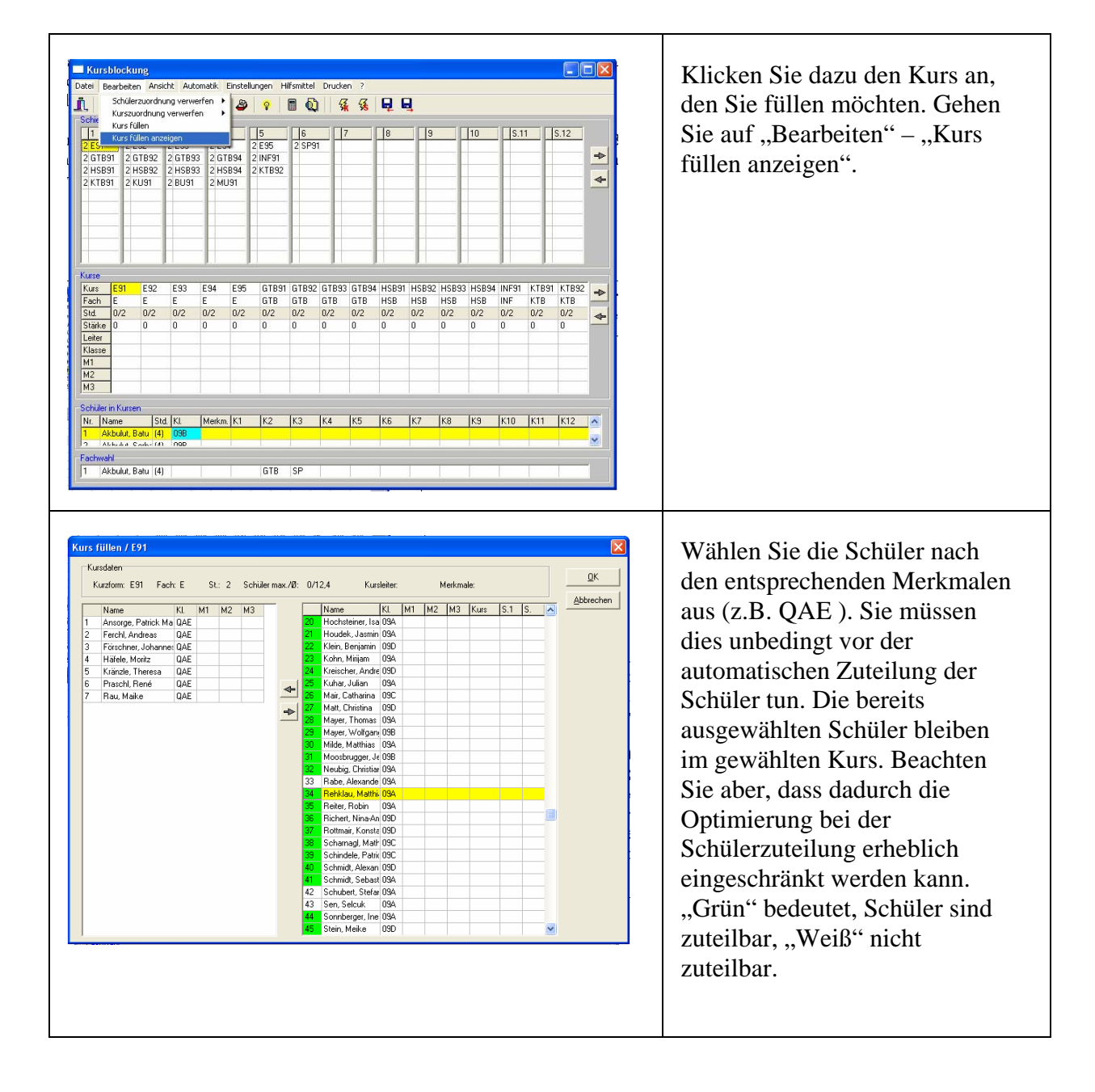

## *Schüler per Hand auf Kurse verteilen*

Anschließend können Sie die übrigen Schüler automatisch, wie oben bereits beschrieben, zuteilen lassen.

Selbstverständlich können Sie auch alle Schüler mit der Hand den Kursen zuweisen. Das Programm zeigt Ihnen welche Schüler Sie hier zuweisen können.

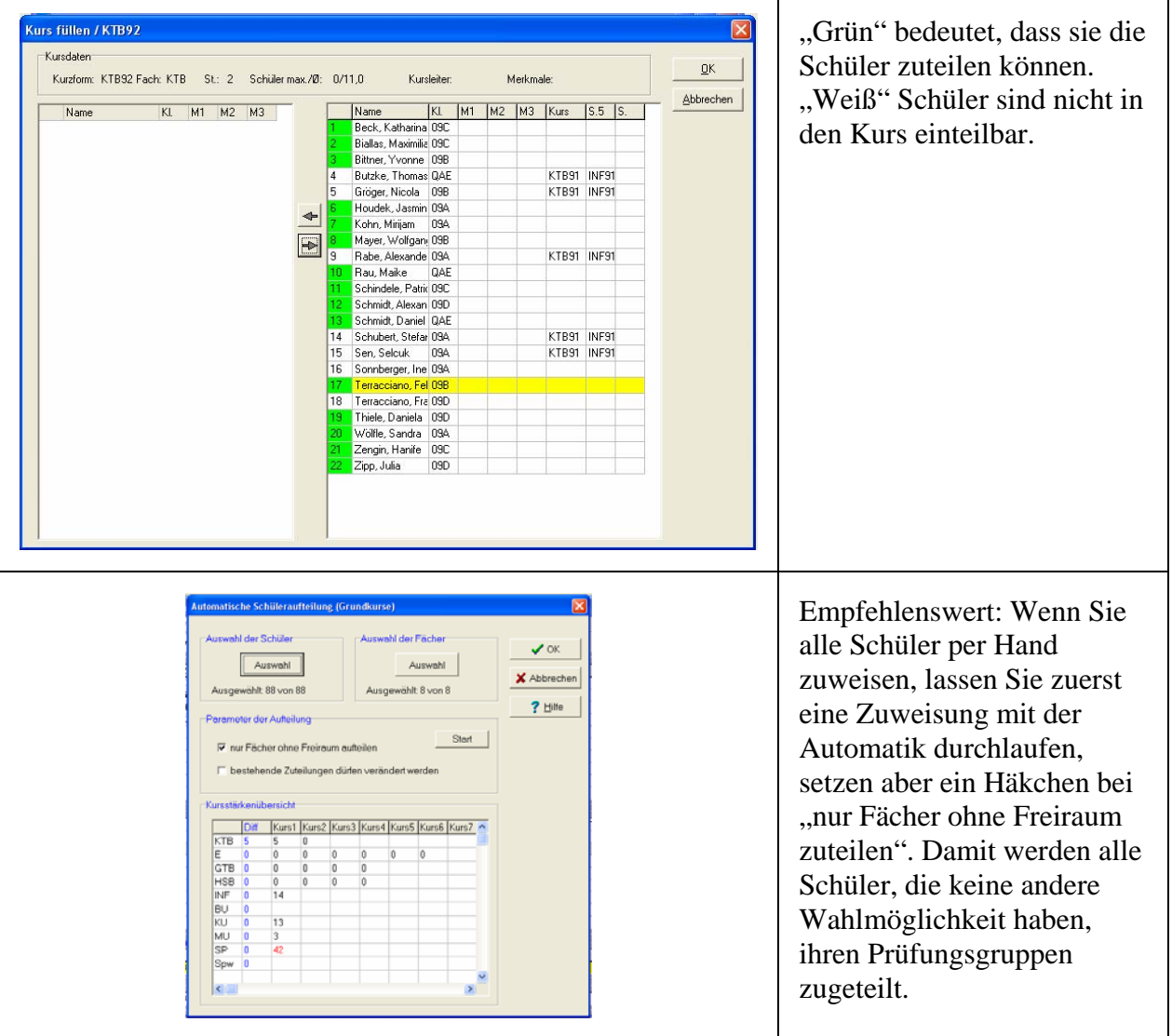

## *Drucken von Kurslisten*

Bevor Sie Listen ausdrucken, können Sie auf den Listen den Prüfungstag vermerken. Gehen Sie dazu auf "Kurse" / "Details" Vermerken Sie jetzt auf jeder Liste den Prüfungstag, ev. auch die Prüfungszeit.

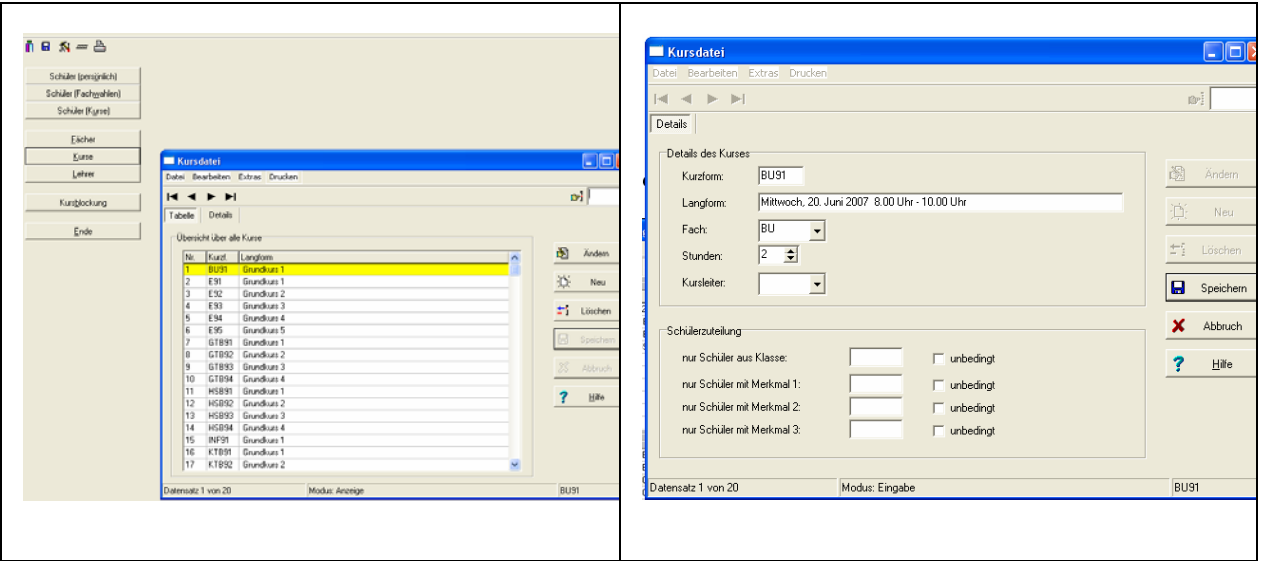

Nachdem Sie den Button "Drucken" angeklickt haben, erhalten Sie eine Übersicht über alle definierten Listen. Verwenden Sie die "Kursliste Bayern". Sie kommen zu einer Auswahl aller Kurse. Wählen Sie diejenigen Listen aus, die Sie drucken wollen. Zu jeder Liste bekommen Sie zuerst eine Vorschau. Danach können Sie die Listen drucken.

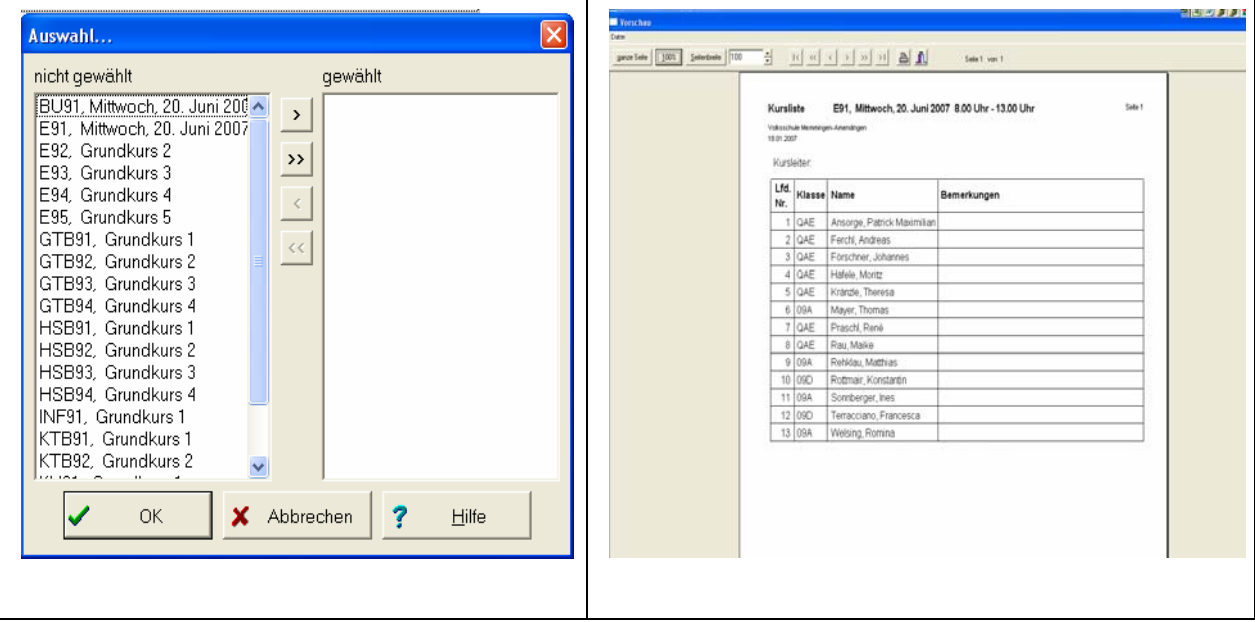

#### *Prüfungslisten in eine Tabellenkalkulation übertragen*

Eine bewährte Methode ist auch, die Listen im Programm Excel auslagern zu lassen und dann die Namen in vordefinierte Listen zu kopieren.

Gehen Sie dabei auf das Menü "Drucken", wählen "Kursliste Bayern" aus. Jetzt können Sie die benötigten Listen auswählen, am besten gleich alle.

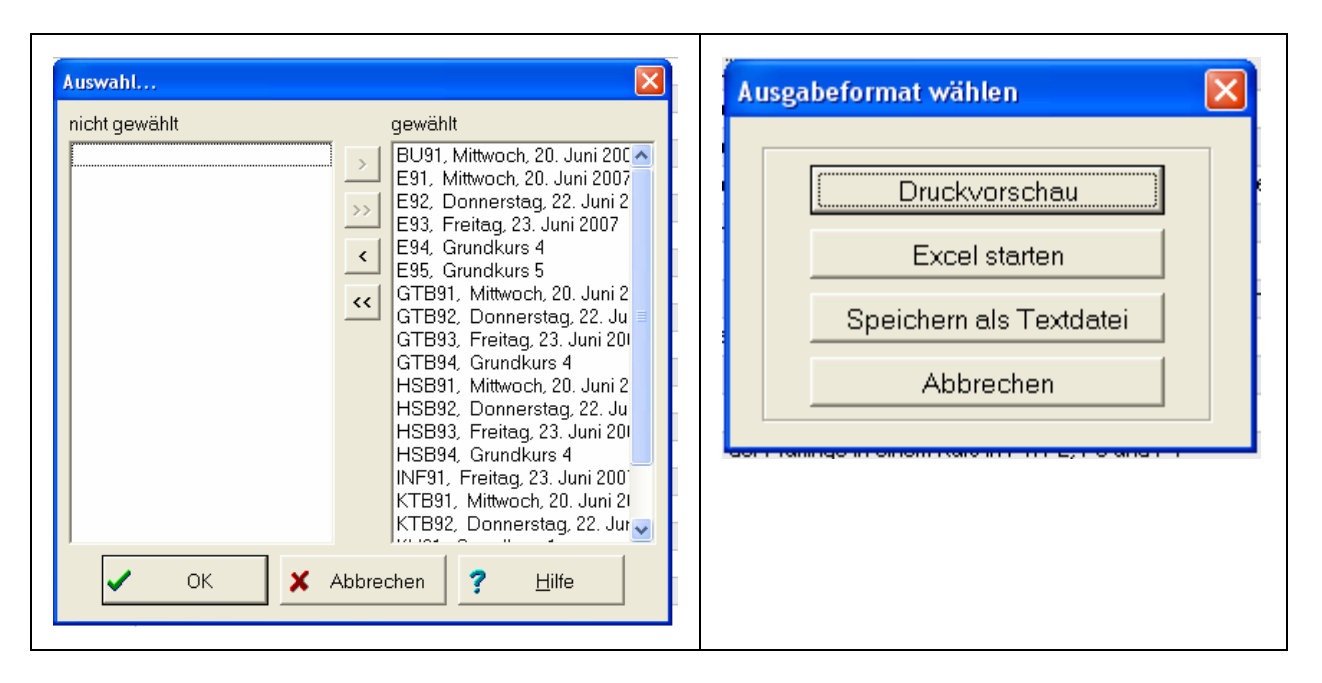

Aktivieren Sie den Butten "Excel starten". Danach wird die Tabellenkalkulation gestartet und alle Daten ausgelagert.

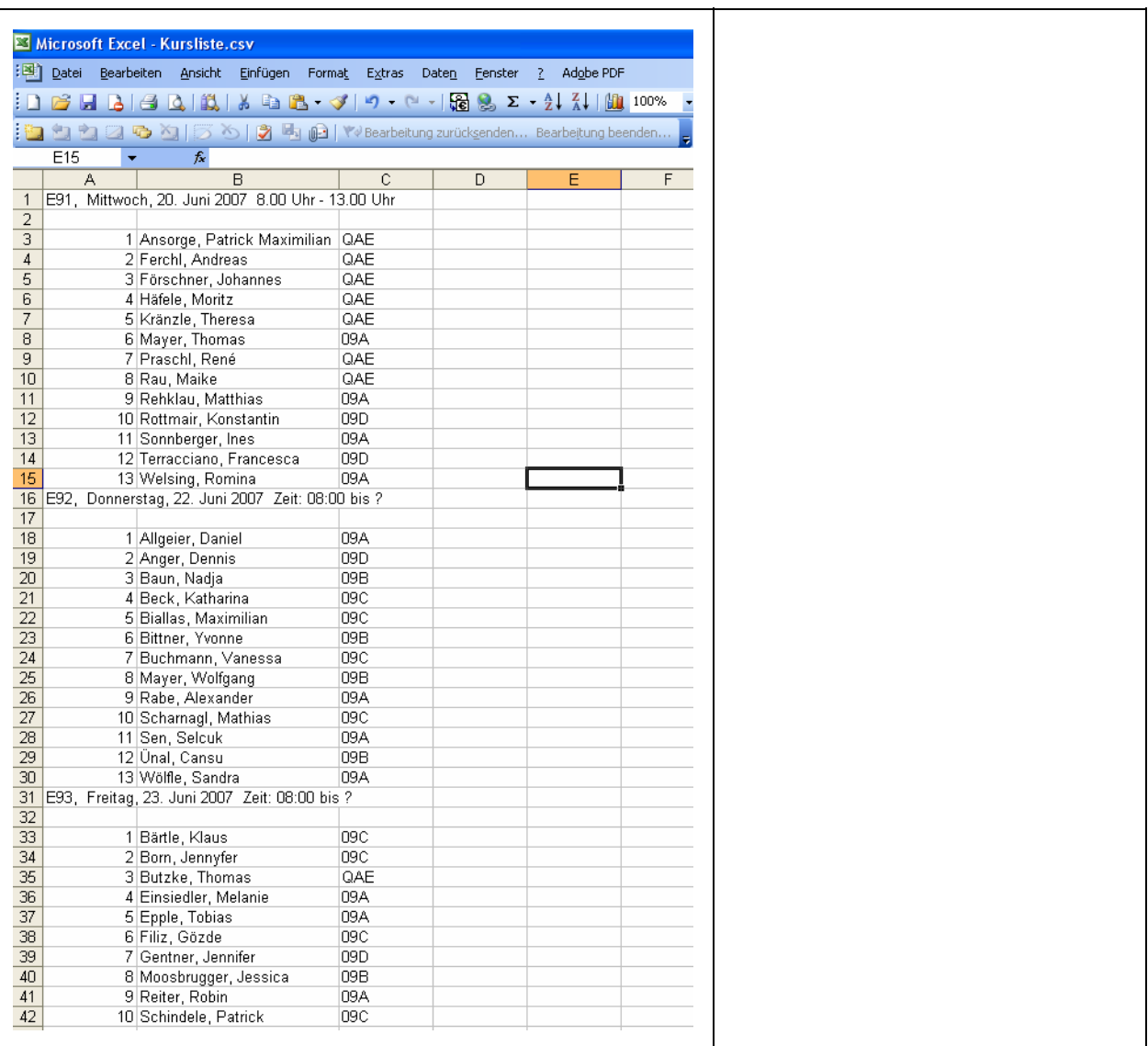

Wenn Sie bereits vordefinierte Listen aus früheren Zeiten haben, in denen die Prüfungszeiten bereits angegeben sind, können Sie diese verwenden und Schüler hinein kopieren. Beispiel:

Ihre Liste könnte so aussehen:

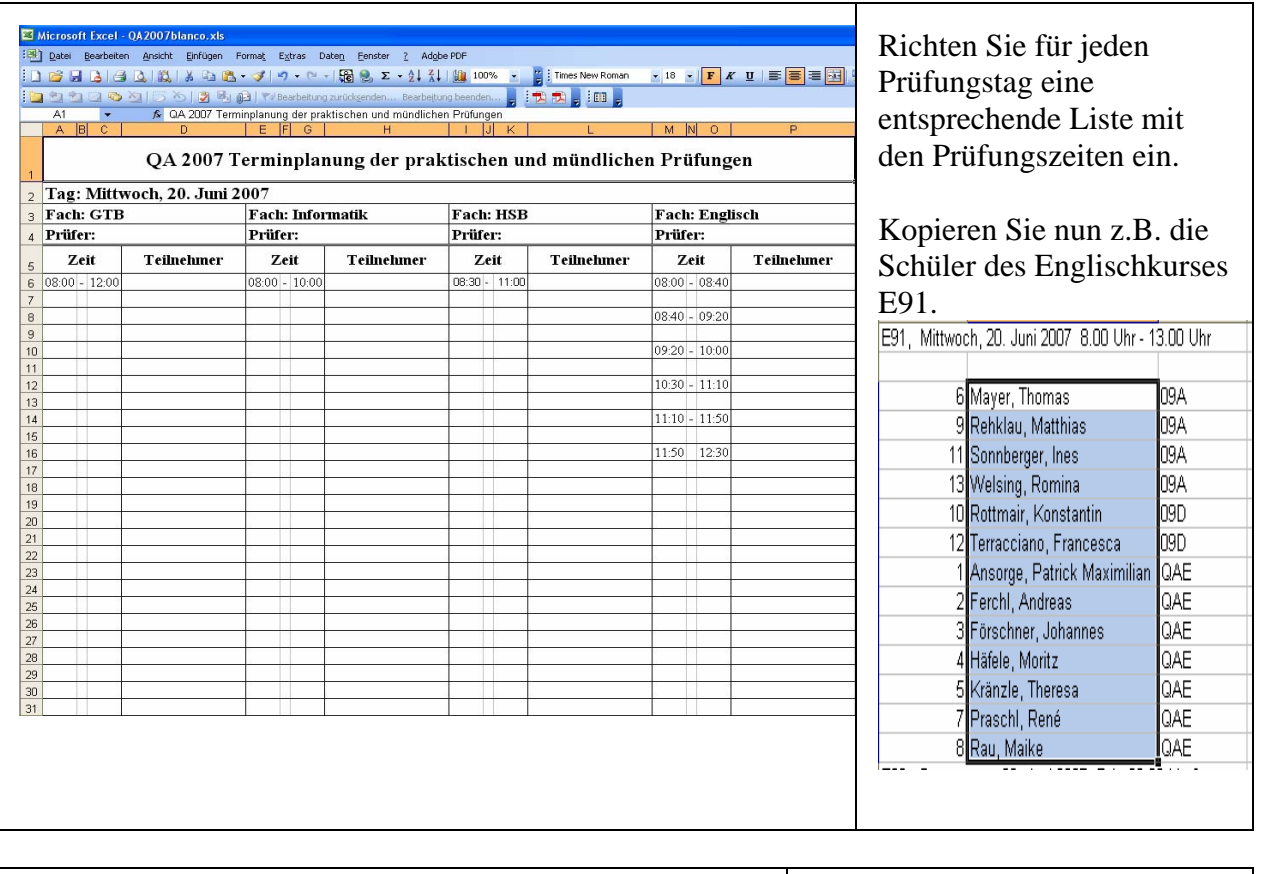

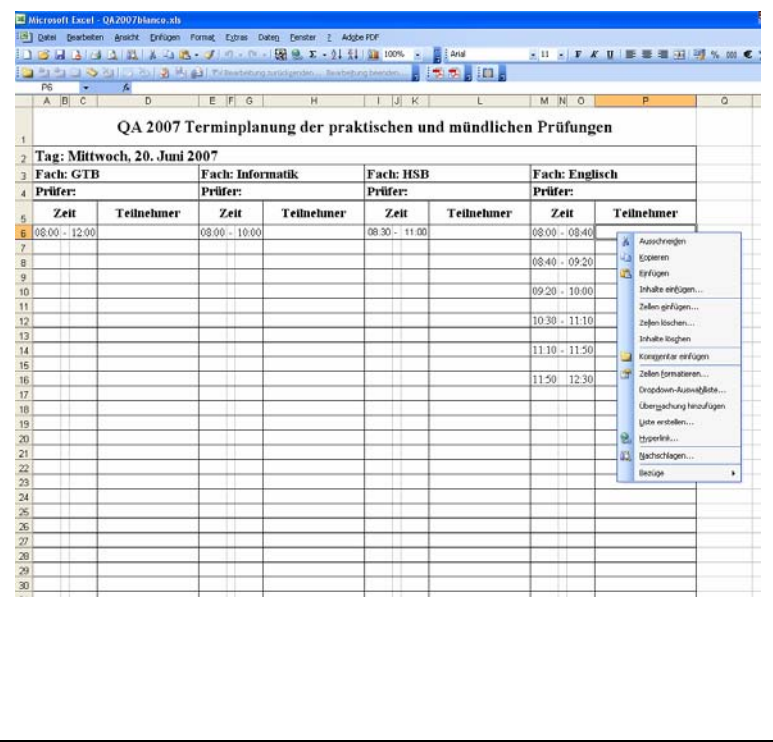

Klicken Sie das erste Feld im Fach Englisch/Teilnehmer an und drücken die rechte Maustaste. Aus dem Kontextfeld wählen Sie bitte nicht, Einfügen" sondern "Inhalte einfügen".

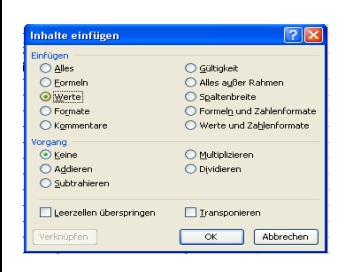

Wählen Sie "Werte" aus. Dadurch bleiben die vorhandenen Formatierungen erhalten. (Rahmen)

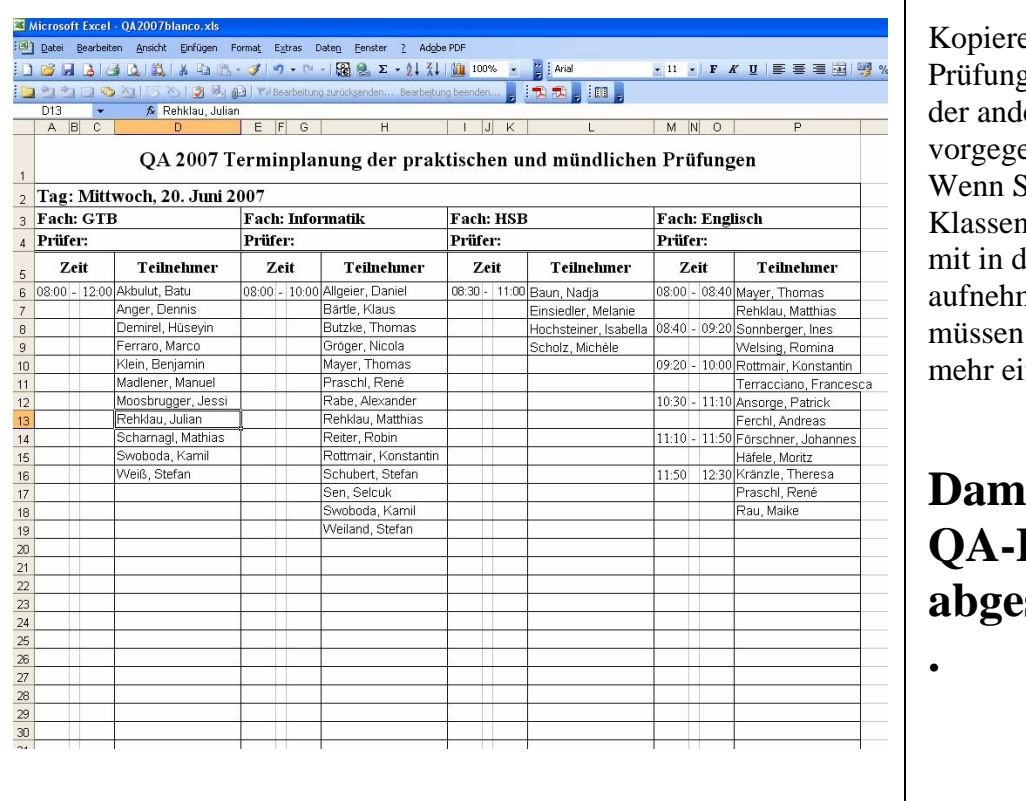

en Sie so eine gsgruppe nach leren in die ebene. Liste. Sie auch die hezeichnungen lie Liste nen wollen, Sie eine Spalte nfügen.

## **Damit ist Ihre Planung abgeschlossen**

Bitte sehen Sie diese Ausführungen nur als Vorschläge meinerseits an. Ich habe damit gute Erfahrungen gemacht und möchte diese einfach an Sie weitergeben.

Josef Böckh Volksschule Memmingen-Amendingen Waimerstraße 10 87700 Memmingen Tel.: 08331 5693 priv. 08331 82243 e.mail: boeckh@vs-amendingen.de